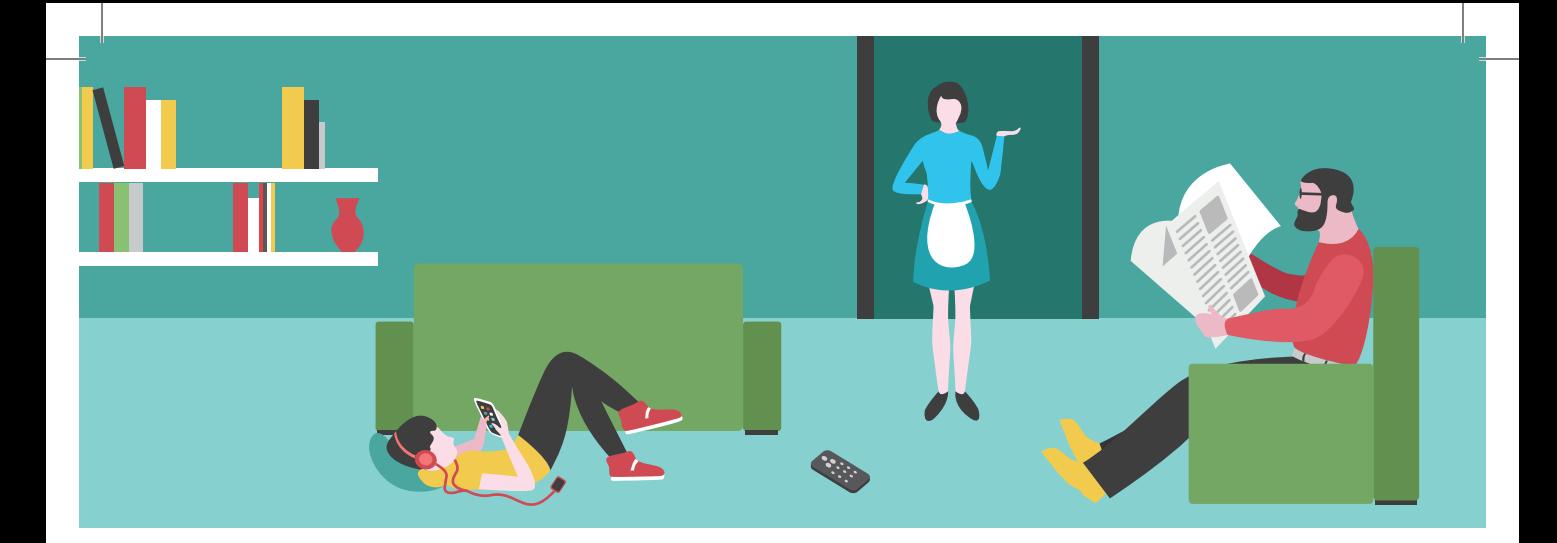

# ДИАГНОСТИКА РОДИТЕЛЬСКО-ДЕТСКИХ ОТНОШЕНИЙ НОВАЯ ВЕРСИЯ

Руководство пользователя

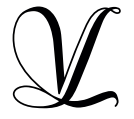

Студия «ВиЭль» Санкт-Петербург

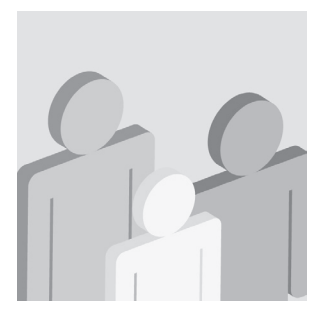

# ДИАГНОСТИКА РОДИТЕЛЬСКО-ДЕТСКИХ ОТНОШЕНИЙ НОВАЯ ВЕРСИЯ

Руководство пользователя программного обеспечения

Разработчик и производитель ООО Студия «ВиЭль» Санкт-Петербург 2016 год

## **1. УСТАНОВКА ПРОГРАММЫ**

## 1.1 МИНИМАЛЬНЫЕ СИСТЕМНЫЕ ТРЕБОВАНИЯ

- процессор с тактовой частотой 1,6 ГГц;
- оперативная память от 1 Гб (для Windows XP SP3), от 2 Гб (для Vista/7/8.1);
- мышь;
- минимум 500Mb свободного места на диске (требования к размеру дискового простран ства зависят от интенсивности использования программы);
- операционная система: Windows XP SP3. Windows Vista, Windows 7, Windows 8.1;
- дисковод CD/DVD.

## 1.2 ПОРЯДОК УСТАНОВКИ ПРОГРАММЫ

- Вставьте диск с программой в дисковод. Через не сколько секунд появится окно автозапуска, изображен ное на рисунке 1. Если это не произошло, необходимо в проводнике Windows перейти к содержимому диска с программой и запустить установку программы вруч ную, дважды кликнув левой кнопкой мыши на значке файла с именем setup.exe (или setup, если расширения файлов скрыты настройками системы).
	- **! Для установки программы пользователь должен обладать правами администратора.**

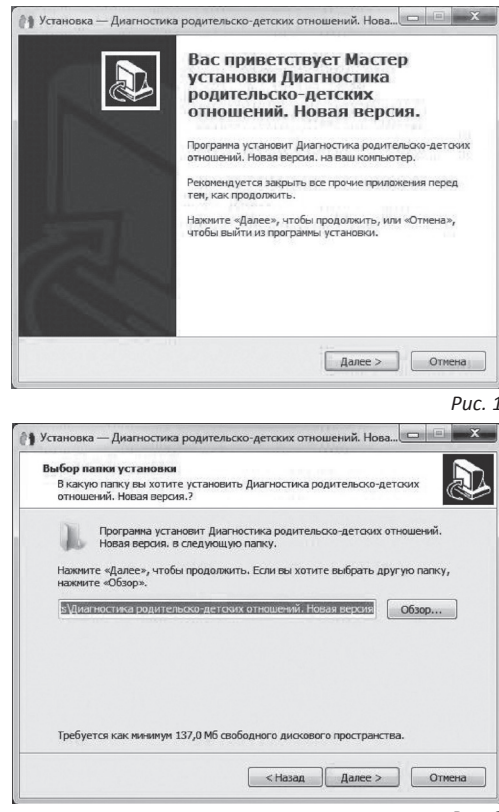

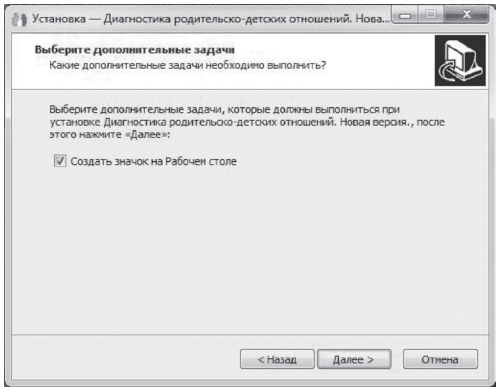

#### *Рис. 3*

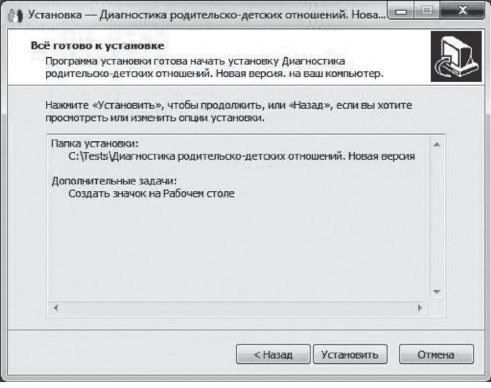

- Нажмите на кнопку *Далее*, чтобы перейти к следующему экрану установки, изображенному на рисунке 2.
- На данном экране Вы можете указать папку для установ ки программы. Не рекомендуется менять папку для уста новки, предложенную по умолчанию. Нажмите на кнопку *Далее*, чтобы перейти к следующему экрану установки, изображенному на рисунке 3.
- На этом экране Вы можете снять галочку, если не нужно создавать значок на Рабочем столе. Нажмите кнопку *Да лее*, чтобы перейти к следующему экрану установки, изо браженному на рисунке 4.
- На этом экране Вы можете проверить все опции уста новки. Нажмите на кнопку *Установить*, чтобы начать установку. Установка занимает около минуты (зависит от производительности компьютера и скорости дисковода).
	- **! Внимание! Установленные на компьютере анти-вирусные программы могут выводить различные предупреждающие сообщения в ходе установки программы. Во всех предупреждающих сообщениях следует разрешить программе выполнять все требу емые ей действия.**
- После установки Вы увидите экран, изображенный на ри сунке 5.
- Установка успешно завершена. Нажмите на кнопку *Завер шить* чтобы закрыть окно установки. Если установлена галочка *«Запустить Диагностика родительско-дет -*

*ских отношений»,* то после закрытия окна установ ки программа будет запущена автоматически.

**! Установленная программа работает только при наличии оригинального диска с программой в дисководе!**

## **2. ОБЩИЕ ЭЛЕМЕНТЫ УПРАВЛЕНИЯ**

### 2.1 АВТОРИЗАЦИЯ

При запуске программы появится окно, изображен ное на рисунке 6.

В этом окне необходимо ввести пароль: 123 в поле с именем *Пароль* и нажать кнопку *Войти* .

Над полем ввода пароля находится галочка *Полный доступ*. Если её снять, то можно войти в программу и провести тестирование без ввода пароля, но при этом автоматически будет запрещен доступ ко вклад кам результатов, динамики и групповым отчетам. Этот режим удобен, если тестирование проводится без специалиста и необходимо запретить тестируемому доступ к результатам выполненных заданий.

Сверху над галочкой расположен выпадающий список профилей пользователей, который изначально содер жит только общий профиль. Подробнее о создании и на значении профилей пользователей описано в пункте 2.3.

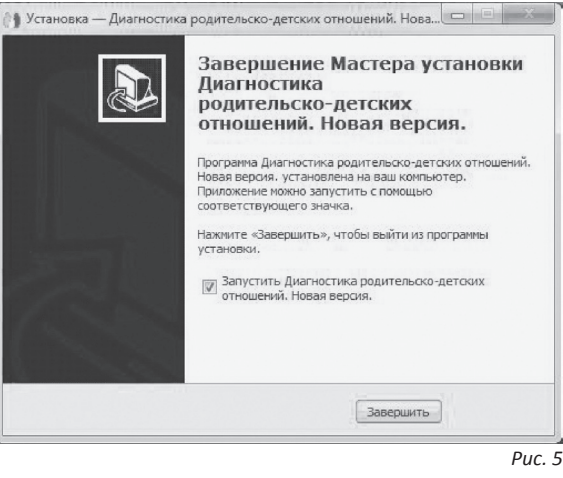

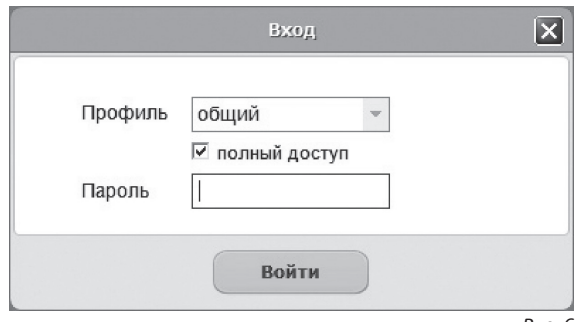

## 2.2 ГЛАВНОЕ МЕНЮ ПРОГРАММЫ

Общие элементы управления расположены в верхней части окна программы (рис. 7).

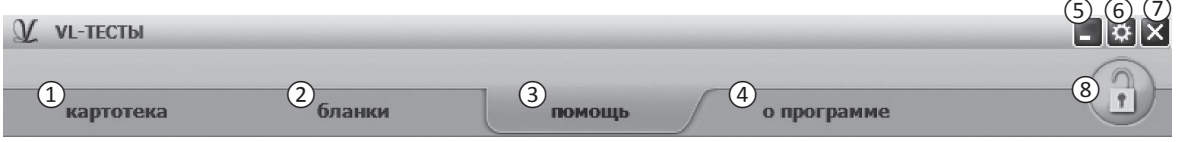

*Рис. 7*

**Для навигации по разделам программы служат вкладки:**

① Картотека

② Бланки

③ Помощь (выбрана в данный момент)

④ О программе (выбрана по умолчанию при запуске программы)

#### **В правом верхнем углу окна программы находятся кнопки:**

- ⑤ Свернуть программу
- ⑥ Настройка профилей пользователей
- ⑦ Закрыть программу
- ⑧ Переключение режима доступа

Кнопка *Переключение режима доступа* служит для управления доступом к результатам. При нажатии на кнопку автоматически становятся недоступными вкладки *Результаты* и *Динамика*. Чтобы программа переключилась в режим полного доступа, необходимо повторно нажать кнопку *Переключение режима доступа*, и в появившемся окне ввести пароль подобно тому, как описано в пункте 2.1.

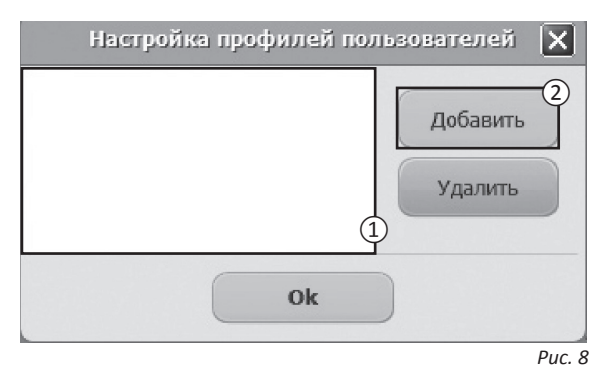

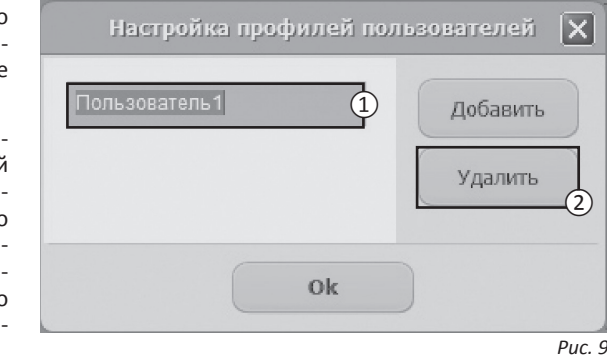

## 2.3 НАСТРОЙКА ПРОФИЛЕЙ ПОЛЬЗОВАТЕЛЕЙ

При нажатии на кнопку *Настройка профилей поль*  **зователей** (рис. 7, кнопка (6)) появится окно настроек, изображенное на рисунке 8. Слева расположен список профилей пользователей (① на рисунке 8). В данный момент он пустой, что означает отсутствие других профилей пользователей, кроме общего про филя. При входе в программу под общим профилем становятся видны все результаты тестов всех пользо вателей программы. Если пользователю необходимо видеть только те результаты, которые собрал он, нуж но создать новый профиль пользователя. Для этого в окне настроек нужно нажать на кнопку *Добавить*  $(2)$  на рисунке 8).

Созданный профиль появится в списке с именем по умолчанию ( $\left(1\right)$  на рисунке 9). Имя выделено для редактирования и можно ввести с клавиатуры другое имя пользователя, например, «Иванов И.С.».

Для изменения имени уже существующего профи ля нужно дважды кликнуть по нему левой кнопкой мыши. После этого имя будет доступно для редакти рования. Для удаления профиля нужно выбрать его в списке, кликнув по нему мышью и нажать на кноп ку **Удалить** ((2) на рисунке 9). Если профиль удалили по ошибке, то для его восстановления достаточно создать новый профиль с тем же именем, что и у уда

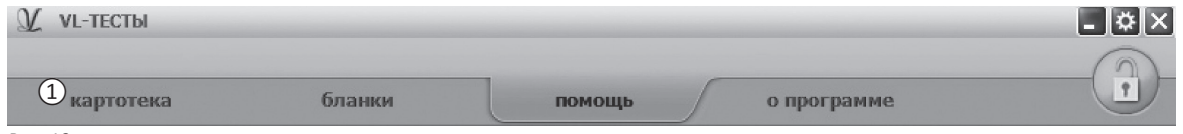

ленного. Удаление профиля не приводит к потере результатов тестирований, выполненных пользователем. Они всегда доступны при входе в программу под общим профилем.

После создания нового профиля пользователя и перезапуске программы новый профиль будет доступен для выбора в списке профилей (см. пункт 2.1). Если его выбрать в списке, ввести пароль 123 и нажать кнопку *Войти*, то вход в программу будет выполнен для выбранного профиля.

## **3. КАРТОТЕКА**

## 3.1 ОБЩИЕ ЭЛЕМЕНТЫ УПРАВЛЕНИЯ

Картотека служит для управления карточками. Чтобы перейти в картотеку необходимо кликнуть левой кнопкой мыши на вкладке *Картотека* (① на рисунке 10) в верхней части окна программы.

Внешний вид экрана картотеки с указанием элементов управления представлен на рисунке 11.

Экран картотеки состоит из двух областей. Левая область предназначена для управления списком карточек. В правой области отображаются данные выбранной из списка карточки.

- ① Кнопка *«Добавить карточку»* служит для того, чтобы добавлять новые карточки в картотеку.
- ② Элемент списка карточек. Чтобы выбрать карточку нужно кликнуть по соответствующему ей элементу списка карточек левой кнопкой мыши. Активной может быть только одна карточка из списка.

Если в карточке указаны ФИО, то они выводятся на элементе списка карточек. Если ФИО не указаны, то выводится текст «Новая карточка». Клик правой кнопкой мыши по элементу списка карточек вызовет меню, из которого можно удалить текущую карточку или выгрузить её в архив.

*Рис. 10*

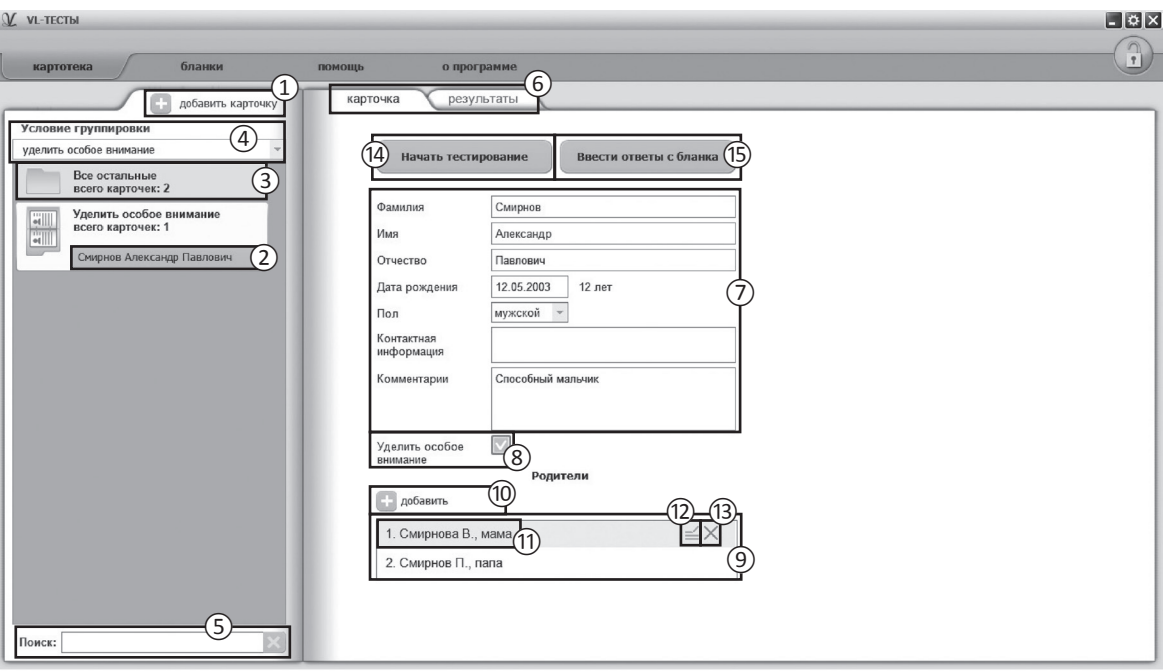

*Рис. 11*

- ③ Заголовок группы карточек. Все карточки находящиеся под заголовком группы принадлежат этой группе. Заголовок группы карточек содержит:
	- значение, по которой карточки были сгруппированы;
	- поле *Всего карточек*, указывающее количество карточек в группе.

Клик левой кнопкой мыши по заголовку группы карточек позволяет свернуть/развернуть текущую группу карточек. Развернутой может быть только одна группа карточек, поэтому при разворачивании группы карточек все остальные группы карточек сворачиваются.

④ Выпадающий список для выбора условия группировки карточек. После выбора нового условия группировки из выпадающего списка происходит автоматическая перегруппировка карточек по указанному условию. По умолчанию выбрано условие *Без группировки*.

При редактировании поля карточки, являющегося ключевым для текущего условия группировки, для того чтобы произошла перегруппировка необходимо зафиксировать ввод. Для этого нужно кликнуть мышкой по любому другому полю ввода.

- ⑤ Поле поиска карточек. Поиск осуществляется по всем полям карточки ребенка. Поиск выполняется автоматически при изменении текста поиска. Если есть несколько ключевых слов для поиска, то в поле поиска нужно между ними ставить пробел. Кнопка с крестиком справа от поля поиска сбрасывает поиск, выводя все карточки, и очищает поле поиска.
- ⑥ Вкладки разделов текущей карточки служат для переключения между следующими разделами карточки:
	- карточка (выбрана по умолчанию);
	- результаты.

При нажатии на вкладку отображается выбранный раздел.

⑦ Поля редактирования данных карточки ребенка.

- ⑧ Условие для группировки по признаку «Уделить особое внимание»
- ⑨ Список ближайших родственников (родителей) ребенка.
- ⑩ Кнопка *Добавить* служит для добавления нового родителя в общий список.
- ⑪ При наведении курсора мыши на элемент списка родителей — элемент подсвечивается и стано вятся видны кнопки для редактирования данных и удаления.
- ⑫ Кнопка редактирования данных родителя.
- (13) Кнопка удаления родителя из списка.
- **! Внимание! При удалении родителя удаля ются все результаты тестов, которые данный родитель проходил.**
- ⑭ При нажатии на кнопку *Начать тестирование* появится окно с выбором тестируемого (ребенок, родители), а также со списком, содержащим на звания тестов. Нужно выбрать тестируемого, тест и нажать кнопку *Начать*.
- ⑮ При нажатии на кнопку *Ввести ответы с бланка* появится окно с выбором тестируемого (ребенок, родители), а также со списком, содержащим на звания тестов. Нужно выбрать тестируемого, тест и нажать кнопку *Начать*.

Внешний вид окна добавления нового родителя пред ставлен на рисунке 12. Поля *Фамилия* и *Статус* обя зательны для заполнения.

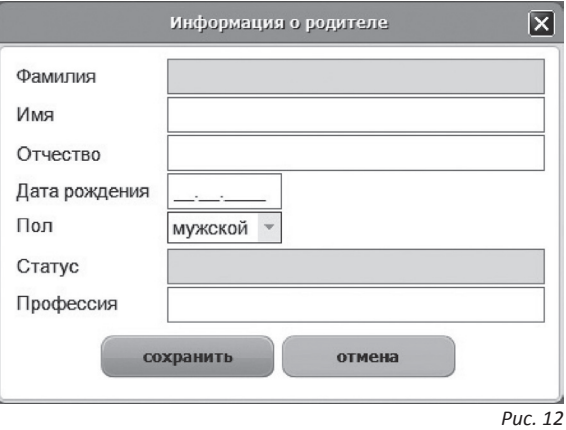

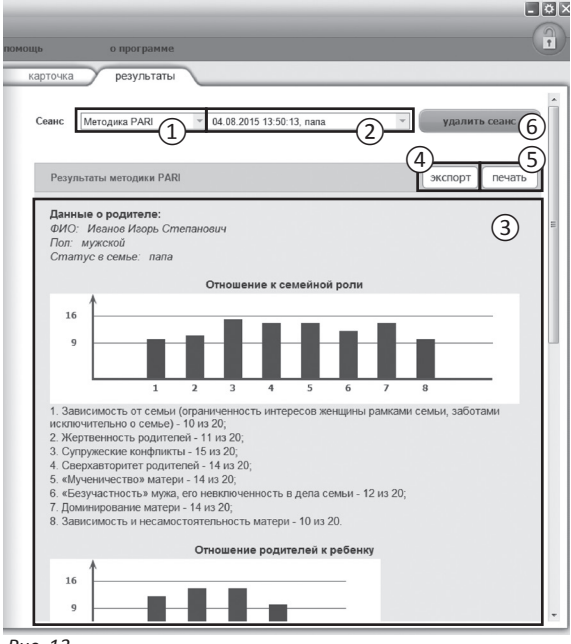

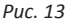

### 3.2 РЕЗУЛЬТАТЫ

Внешний вид правой части экрана картотеки с вы бранным разделом *Результаты* представлен на ри сунке 13.

- ① Выпадающий список для выбора названия теста. По умолчанию всегда выбрано название теста по которому было проведено последнее тестирова ние.
- ② Выпадающий список для выбора даты тестирова ния. Список отсортирован по убыванию даты. По умолчанию всегда выбрано последнее обследо вание.
- ③ После выбора даты из списка отображаются ре зультаты тестирования.
- ④ Кнопка *Экспорт* предназначена для экспорта ре зультатов в файл rtf. Перед выгрузкой появится окно выбора папки для экспорта.
- ⑤ Кнопка *Печать* служит для печати блока резуль татов.
- ⑥ Кнопка *Удалить данные сеанса* предназначена для удаления данных выбранного сеанса тестиро вания.

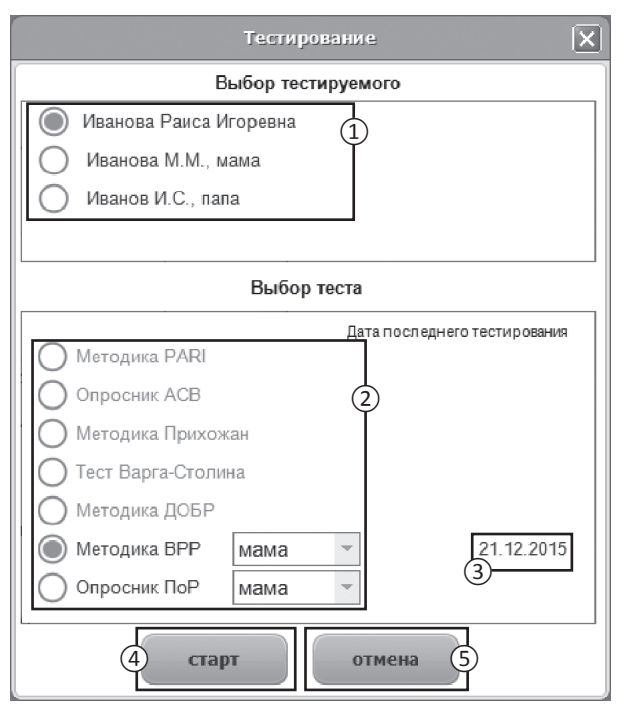

*Рис. 14*

## **4. ДИАГНОСТИКА**

Чтобы перейти к тестированию необходимо выбрать карточку ребенка на вкладке *Картотека* (см. раз дел помощи «Картотека») и кликнуть левой кнопкой мыши кнопку *Начать тестирование*. На рисунке 14 показан внешний вид окна выбора теста и тестируе мого.

- Список, состоящий из анкетных данных ребенка и его родителей. Перед началом тестирования следует выбрать человека, который будет прохо дить тестирование.
- ② Список всех тестов. Для каждого из тестируемых есть свои тесты: методика PARI, опросник АСВ, методика Прихожан, тест Варга-Столина, мето дика ДОБР, методика ВРР — тесты для родителей ребенка; методика ВРР (мама, папа), опросник ПоР (мама, папа) — тесты для подростков; тест «Рисунок семьи» рассчитан на детей дошкольно го и младшего школьного возраста. Доступность тестов зависит от выбора тестируемого человека.

③ Дата ранее проведенного последнего тестирования.

- ④ Кнопка *Старт* запускает тест.
- ⑤ Кнопка *Отмена* возвращает пользователя на вкладку *Картотека* .

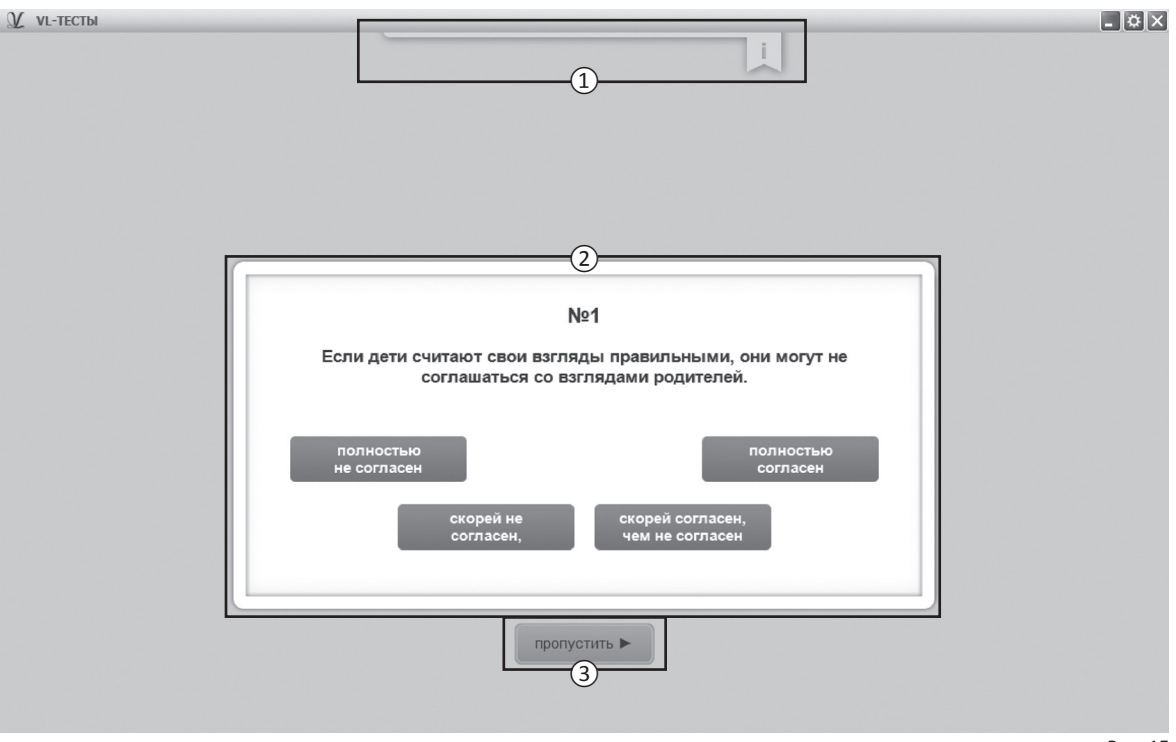

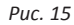

Перед каждым тестом отображается инструкция по его выполнению.

Внешний вид экрана диагностики с указанием эле ментов управления представлены на рисунке 15 (на примере методики PARI).

- ① Инструкция к тесту. Перед началом этапа тестиро вания инструкция представляется в развернутом виде. Клик по флажку раскрывает / сворачивает инструкцию.
- ② Представление задания, которое нужно выпол нить. Процесс выполнения описан в инструкции и может отличаться для разных методик тестиро вания.
- ③ Кнопка *Пропустить* перенаправляет тестируемо го на следующий вопрос. Если в ходе выполнения теста были пропущены некоторые вопросы, то пе ред завершением теста программа к ним вернет ся.

Проективный тест «Рисунок семьи» проводится на ли сте бумаги. Программа содержит инструкцию к прове дению теста, бланк протокола и интерпретационные параметры.

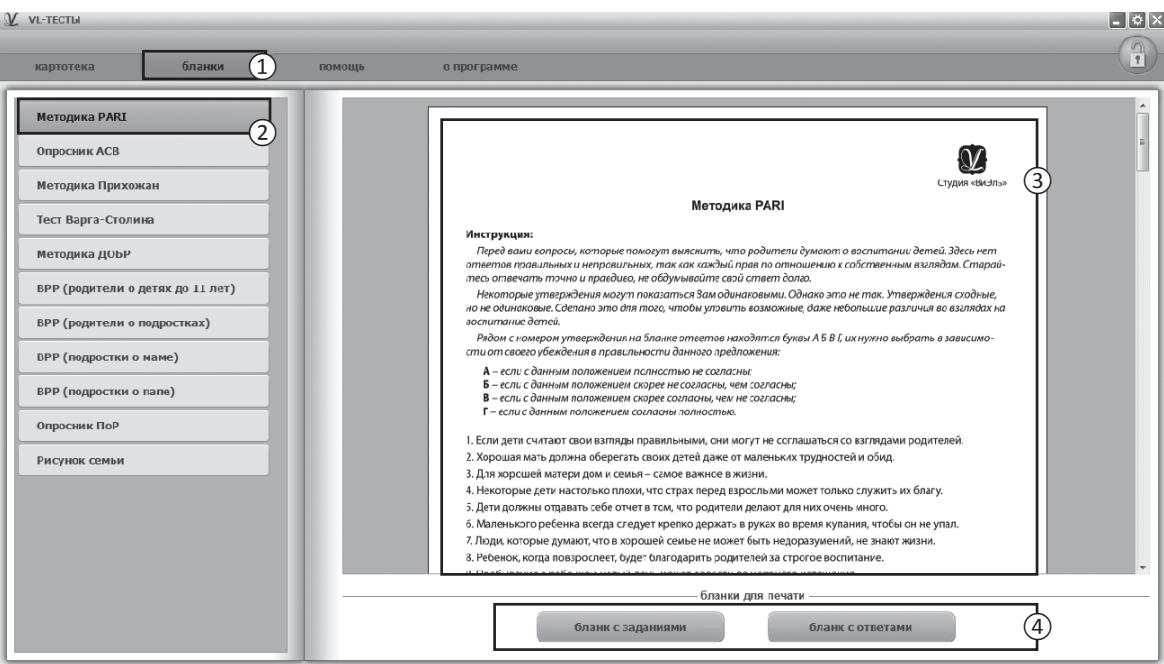

*Рис. 18*

## **5. БЛАНКИ**

Тесты могут быть проведены как на компьютере, так и в бланковой форме. Для получения инструкций по проведению тестов на бланках нужно перейти на вкладку *Бланки* (рис. 18).

① Вкладка *Бланки*, для перехода на страницу инфор мации о бланковой форме проведения тестов.

(2) Список тестов. Для просмотра информации необходимо выбрать и нажать левую кнопку мыши на нуж ном тесте из списка.

③ Инструкция по проведению выбранного теста.

④ Панель кнопок для печати бланков. Её содержи мое может меняться в зависимости от выбранного теста.

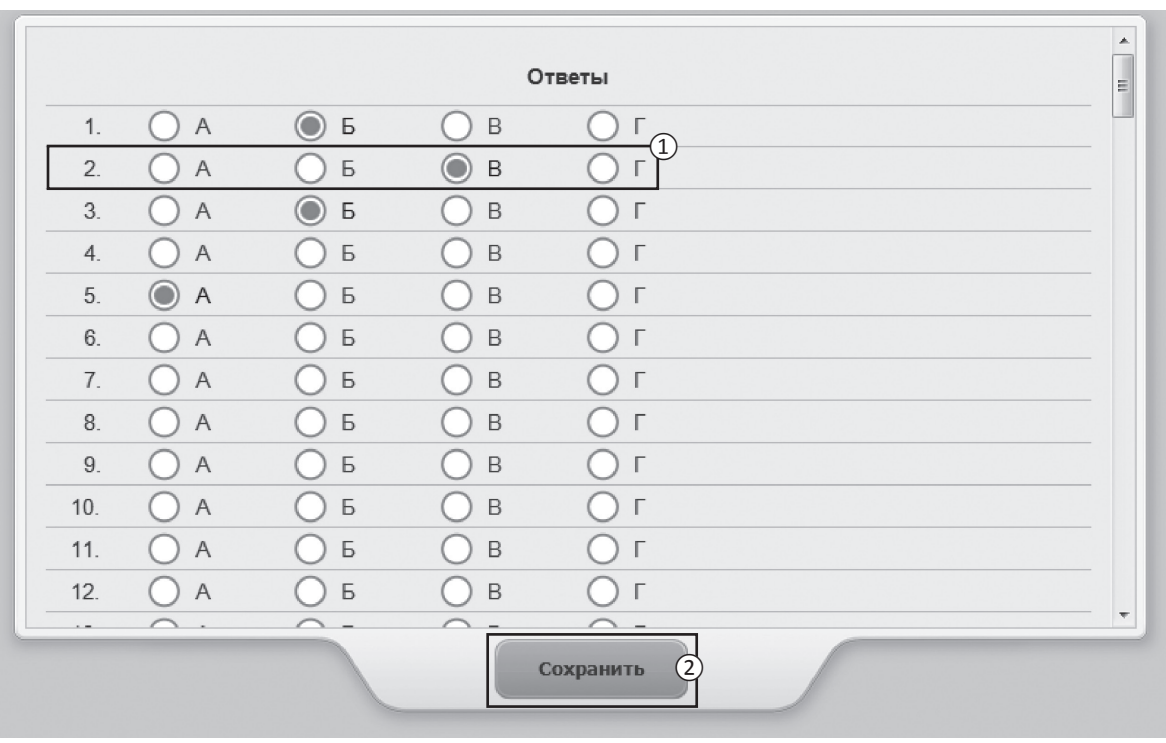

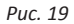

Чтобы ввести ответы с бланков, необходимо выбрать карточку ребенка на вкладке *Картотека* (см. раздел помощи «Картотека») и кликнуть левой кнопкой мыши кнопку *Ввести ответы с бланков*. Внешний вид экрана ввода ответов (все тесты, кроме теста «Рисунок семьи»\*) с указанием элементов управления представлен на рисунке 19.

- ① Каждое задание теста представлено строкой с элементами управления, которые соответствуют заданию теста. Необходимо ввести ответы с бланка при помощи элементов управления. Для сброса ответов задания нужно навести мышь на строку нужного задания и нажать правую кнопку мыши. В появившемся меню нужно выбрать *Очистить строку*.
- ② Кнопка для сохранения и закрытия окна ввода ответов с бланка.
- \* Тест «Рисунок семьи» интерпретируется специалистом. Ввод и обработка данных с бланка не предусмотрены.

### **6. АРХИВ**

Для перемещения карточки в архив нужно перейти на вкладку *Картотека*, выбрать карточку, которую нужно переместить и нажать на ней правую кнопку мыши. В появившемся меню нужно выбрать пункт *Переместить в архив*. Карточка пропадет из списка картотеки и будет перемещена в архив. Помещать в архив можно только карточки ребенка.

Чтобы перейти в архив, необходимо нажать правую кнопку мыши на самой вкладке *Картотека* и в появившемся меню выбрать *Перейти в архив*. Вкладка *Картотека* изменит свой текст на *Архив*. В списке карточек будут показаны только те карточки, которые находятся в архиве. Чтобы вернуться в картотеку, необходимо нажать правую кнопку мыши на самой вкладке *Архив* и в появившемся меню выбрать *Перейти в картотеку*.

В архиве нельзя создавать новые карточки (кнопка создания карточки спрятана), редактировать существующие карточки.

Если кликнуть правой кнопкой мыши по элементу списка карточек, то в появившемся меню вместо пункта *«Выгрузить в архив»* будет находиться пункт меню *«Восстановить из архива»* (при выборе этого пункта меню карточка пропадет из списка карточек архива и будет возвращена из архива в картотеку).

# **СОДЕРЖАНИЕ**

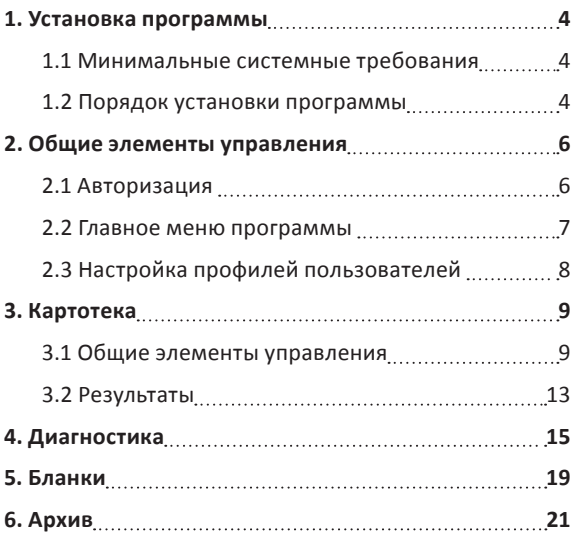

22

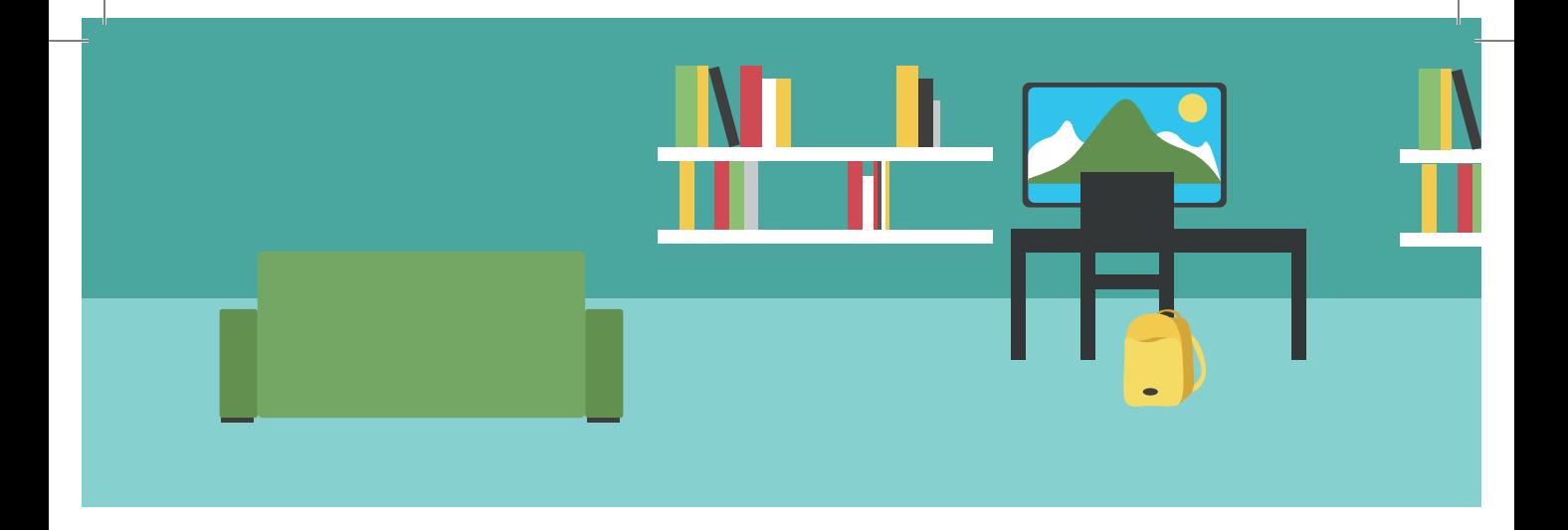

197101, Санкт-Петербург,<br>ул. Большая Монетная, 16<br>(812) 313-96-70<br>vl-psystudio@mail.ru www.test-psy.ru